# ThinkStation P5 User Guide

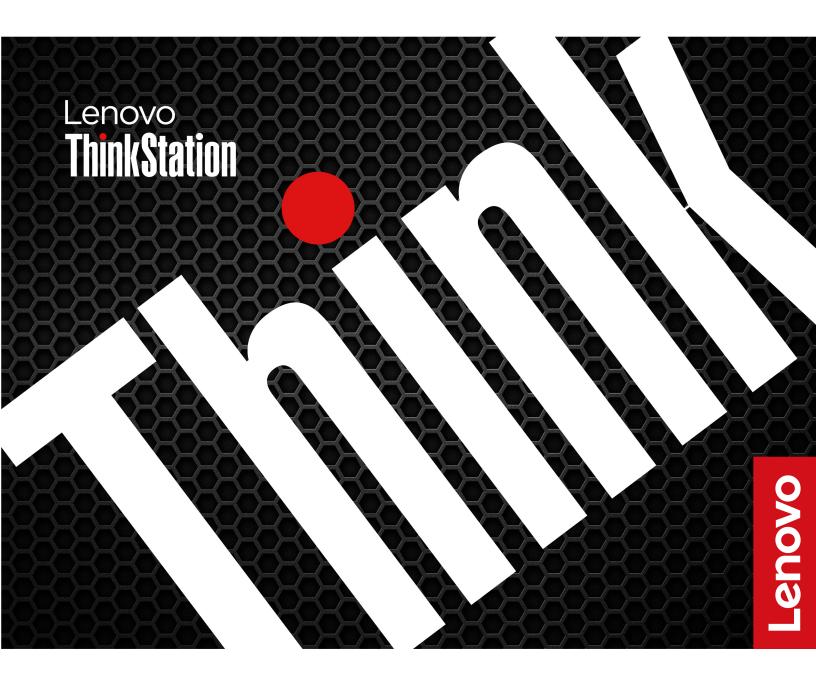

#### **Read this first**

Before using this documentation and the product it supports, ensure that you read and understand the following:

- Safety and Warranty Guide
- <u>Generic Safety and Compliance Notices</u>
- Setup Guide

First Edition (May 2023)

#### © Copyright Lenovo 2023.

LIMITED AND RESTRICTED RIGHTS NOTICE: If data or software is delivered pursuant to a General Services Administration "GSA" contract, use, reproduction, or disclosure is subject to restrictions set forth in Contract No. GS-35F-05925.

# Contents

| Discover your Lenovo computer                                 | •   | •  | • | . iii |
|---------------------------------------------------------------|-----|----|---|-------|
| Chapter 1. Meet your computer.                                |     |    |   | . 1   |
| Front                                                         |     |    |   | . 1   |
| Rear                                                          |     |    |   | . 3   |
| Specifications                                                |     |    |   | . 4   |
| Expand your computer                                          |     |    |   | . 6   |
| USB specifications                                            |     |    |   | . 7   |
| The Vantage app                                               | •   |    |   | . 8   |
| Chapter 2. Get started with your                              |     |    |   |       |
| •                                                             | •   |    | • | . 9   |
| Connect an external display                                   | ·   | ·  | · | . 9   |
| Lock the computer                                             | ·   | ·  | · | . 9   |
| Access networks                                               | •   | ·  | · | 10    |
| Transfer data                                                 | ·   | ·  | · | 11    |
| Diagnostics                                                   | •   | ·  | · | 12    |
| 3                                                             | ·   | ·  | · | 13    |
| Recovery                                                      | ·   | ·  | · | 13    |
| Chapter 3. Advanced                                           |     |    |   |       |
| configurations                                                |     |    |   | 15    |
| Set the power plan                                            |     |    |   | 15    |
| Use software security solutions                               |     |    |   | 15    |
| Use BIOS security solutions                                   |     |    |   | 15    |
| UEFI BIOS passwords                                           |     |    |   | 17    |
| Certificate-based BIOS management                             |     |    |   | 18    |
| What is UEFI BIOS                                             |     |    |   | 18    |
| Enter the BIOS menu                                           |     |    |   | 19    |
| Navigate in the BIOS interface                                |     |    |   | 19    |
| 5 1 5 5 5                                                     |     |    |   | 19    |
| Change the display mode of UEFI BIOS (for                     |     |    |   |       |
| selected models)                                              |     |    | · | 19    |
| Set the system date and time                                  |     |    | · | 20    |
| Change the priority boot order                                | ·   | ·  | · | 20    |
| Enable or disable the configuration change detection feature  |     |    |   | 20    |
| Enable or disable the automatic power-on feature              |     |    |   | 21    |
| Enable or disable the ErP LPS compliance mo                   | bde | э. |   | 21    |
| Change BIOS settings before installing a new operating system |     |    |   | 22    |
| Update UEFI BIOS.                                             |     |    |   | 22    |
| Reset system to factory default.                              |     |    |   | 22    |
| View UEFI BIOS Event logs                                     |     |    |   | 23    |
| Chapter 4. CRU replacement                                    |     |    |   | 25    |

| CRU list                                            |     |   |   | 25 |
|-----------------------------------------------------|-----|---|---|----|
| System board                                        |     |   |   | 26 |
| P5 logo badge .............                         |     |   |   | 28 |
| ThinkStation logo badge                             |     |   |   | 28 |
| Side panel                                          |     |   |   | 29 |
| NVlink retainer                                     |     |   |   | 31 |
| Top cover                                           |     |   |   | 32 |
| Rearfan                                             |     |   |   | 33 |
| Memory module                                       |     |   |   | 34 |
| Memory fan                                          |     |   |   | 36 |
| Optional hard disk drive and cage                   |     |   |   | 37 |
| Flex bay fan                                        |     |   |   | 38 |
| Flex bay cage                                       |     |   |   | 39 |
| Memory fan duct ............                        |     |   |   | 40 |
| Flex module ..............                          |     |   |   | 41 |
| 15-in-1 media card reader                           |     |   |   | 42 |
| M.2 solid-state drive and box                       |     |   |   | 43 |
| E1.S storage drive and box                          |     |   |   | 45 |
| Front panel IO assembly                             |     |   |   | 47 |
| Internal speaker                                    |     |   |   | 48 |
| Front fan                                           |     |   |   | 49 |
| Hard disk drive and its bracket $\ldots$ $\ldots$ . |     |   |   | 50 |
| Hard disk drive fan                                 |     |   |   | 51 |
| Think LED cable                                     |     |   |   | 52 |
| Power supply assembly                               |     |   |   | 53 |
| Power supply unit cover                             |     |   |   | 55 |
| Power distribution board and bracket                |     |   |   | 56 |
| NVlink bridge                                       |     |   |   | 57 |
| PCI-Express card                                    |     |   |   | 58 |
| PCI-Express bracket                                 |     |   |   | 61 |
| Onboard M.2 solid-state drive and its heatsing      | ٦k  |   |   |    |
|                                                     | • • |   | · | 62 |
| M.2 solid-state drive holder                        | • • | • | · | 64 |
| Chapter 5. Help and support                         |     | - |   | 65 |
| Self-help resources                                 |     |   |   | 65 |
| Call Lenovo                                         |     |   |   | 66 |
| Certification-related information                   |     |   |   | 67 |
| Compliance information                              |     |   |   | 67 |
| Purchase accessories                                |     |   |   | 68 |
| Purchase additional services                        |     |   |   | 68 |
|                                                     |     |   |   |    |
| Appendix A. Notices and                             |     |   |   | ~~ |
| trademarks                                          | •   |   | • | 69 |

# **Discover your Lenovo computer**

### Thank you for choosing a Lenovo® computer! We are dedicated to delivering the best solution to you.

Before starting your tour, please read the following information:

- Illustrations in this documentation might look different from your product.
- Depending on the model, some optional accessories, features, software programs, and user interface instructions might not be applicable to your computer.
- Documentation content is subject to change without notice. To get the latest documentation, go to <a href="https://pcsupport.lenovo.com">https://pcsupport.lenovo.com</a>.

# Chapter 1. Meet your computer

Front

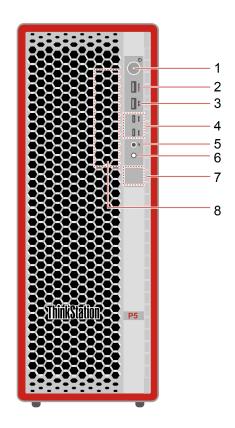

| Item | Description                       | Item | Description                          |
|------|-----------------------------------|------|--------------------------------------|
| 1    | Power button with power indicator | 2    | Always on USB-A 3.2 Gen 2 connector* |
| 3    | USB-A 3.2 Gen 2 connector*        | 4    | USB-C (3.2 Gen 2) connectors*        |
| 5    | Combo audio jack                  | 6    | Four-digit diagnostic display button |
| 7    | Diagnostic LCD                    | 8    | Flex bay*                            |

\* for selected models

#### Statement on USB transfer rate

Depending on many factors such as the processing capability of the host and peripheral devices, file attributes, and other factors related to system configuration and operating environments, the actual transfer rate using the various USB connectors on this device will vary and will be slower than the data rate listed below for each corresponding device.

| USB device    | Data rate (Gbit/s) |
|---------------|--------------------|
| 3.2 Gen 1     | 5                  |
| 3.2 Gen 2     | 10                 |
| 3.2 Gen 2 × 2 | 20                 |
| Thunderbolt 3 | 40                 |
| Thunderbolt 4 | 40                 |

### **Power indicator**

Show the system status of your computer.

- **On:** The computer is starting up or working.
- **Off:** The computer is off or in hibernation mode.
- Blinking slowly: The computer is in sleep mode.

### **Diagnostic LCD switch**

Use the diagnostic LCD switch to turn on or turn off the diagnostic LCD, and handle occurred events.

| Status Behavior and function |                                                                                                    |  |  |
|------------------------------|----------------------------------------------------------------------------------------------------|--|--|
| No event                     | <b>Short press:</b> Turn on or turn off the diagnostic LCD. Date and time will be displayed on the LCD when it is turned on. The LCD will turn off automatically if idle for three minutes. |  |  |
|                              | The diagnostic LCD will turn on automatically when an error event occurs.                                                                                                    |  |  |
| Error events occur           | <ul> <li>Short press (when multiple events occur): Switch among error events and<br/>display the corresponding QR code of the selected event.</li> </ul>                                    |  |  |
|                              | • Long press (about 3 seconds): Clear the selected event.                                                                                                    |  |  |

#### **Related topics**

- "Diagnostics" on page 12.
- "USB specifications" on page 7.

# Rear

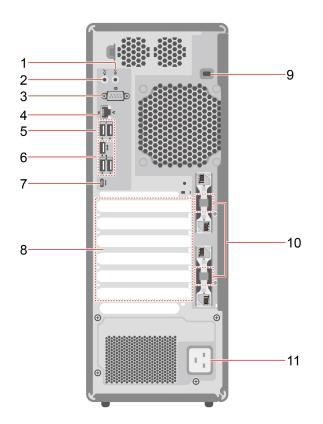

| Item | Description                   | Item | Description                |
|------|-------------------------------|------|----------------------------|
| 1    | Audio line-in connector       | 2    | Audio line-out connector   |
| 3    | Serial connector*             | 4    | Ethernet connector (1G)    |
| 5    | USB-A 2.0 connector           | 6    | USB-A 3.2 Gen 2 connectors |
| 7    | USB-C (3.2 Gen 2x2) connector | 8    | PCI-Express card area      |
| 9    | Security-lock slot            | 10   | Lock kits*                 |
| 11   | Power connector               |      |                            |

\* for selected models

### **Serial connector**

Connect an external modem, a serial printer, or other devices that use a serial connector.

### **Related topics**

- "Lock the computer" on page 9.
- "Connect an external display" on page 9.
- "USB specifications" on page 7.

# **Specifications**

| Specification                 | Description                                                                                                    |  |  |  |
|-------------------------------|----------------------------------------------------------------------------------------------------|--|--|--|
|                               | • Width: 165.0 mm (6.5 inches)                                                                                                    |  |  |  |
| Dimensions                    | • Height: 440.0 mm (17.3 inches)                                                                                                    |  |  |  |
|                               | • Depth: 453.0 mm (17.8 inches)                                                                                                    |  |  |  |
| Weight (without packaging)    | Maximum configuration as shipped: 19 kg (41.89 lb)                                                                                                    |  |  |  |
| Hardware configuration        | nfiguration Type Device Manager in the Windows search box and then press Enter. Type the administrator password or provide confirmation, if prompted. |  |  |  |
| Power supply                  | <ul> <li>750-watt automatic voltage-sensing power supply</li> </ul>                                                                                   |  |  |  |
|                               | 1000-watt automatic voltage-sensing power supply                                                                                                    |  |  |  |
| Electrical input              | Input voltage: From 100 V ac to 240 V ac                                                                                                    |  |  |  |
|                               | Input frequency: 50/60 Hz                                                                                                    |  |  |  |
|                               | Mainland China: 220 V±22 V, 50 Hz±1 Hz                                                                                                    |  |  |  |
| Adaptability for power supply | Adaptive voltage positioning: 90 V to 264 V, 50/60 Hz                                                                                                 |  |  |  |
|                               | <ul> <li>With voltage selection switch: 90 V to 264 V, 50 Hz±1 Hz</li> </ul>                                                                          |  |  |  |
| Memory                        | Double data rate 5 (DDR5) error correction code (ECC) registered dual in-line memory module (RDIMMs)                                                  |  |  |  |
|                               | Maximum memory capacity: Up to 512 GB (8 x 64 GB if available)                                                                                        |  |  |  |
|                               | 3.5-inch hard disk drive                                                                                                    |  |  |  |
|                               | M.2 solid-state drive                                                                                                    |  |  |  |
| Storage device                | To view the storage drive capacity of your computer, type Disk Management in the Windows search box and then press Enter.                             |  |  |  |
|                               | <b>Note:</b> The storage drive capacity indicated by the system is less than the nomina capacity.                                                     |  |  |  |
|                               | Memory slots                                                                                                    |  |  |  |
|                               | Optional storage drive bay*                                                                                                    |  |  |  |
| Expansion                     | • Flex bay*                                                                                                    |  |  |  |
| Expansion                     | Storage drive bay                                                                                                    |  |  |  |
|                               | Onboard M.2 solid-state drive slots                                                                                                    |  |  |  |
|                               | PCI-Express slots                                                                                                    |  |  |  |
|                               | Bluetooth*                                                                                                    |  |  |  |
| Network features              | Ethernet LAN                                                                                                    |  |  |  |
|                               | Wireless LAN*                                                                                                    |  |  |  |

\* for selected models

### **Operating environment**

### Maximum altitude (without pressurization)

- Operating: From 0 m (0 ft) to 3048 m (10 000 ft)
- Storage: From 0 m (0 ft) to 12192 m (40 000 ft)

### Temperature

- Operating: From 10°C (50°F) to 35°C (95°F)
- Storage: From -40°C (-40°F) to 60°C (140°F)

### **Relative humidity**

- Operating: 20%-80% (non-condensing)
- Storage: 10%–90% (non-condensing)

### System memory speed

The Intel Xeon<sup>®</sup> or Intel Core<sup>™</sup> microprocessor families compatible with this ThinkStation computer feature an integrated memory controller. The memory controller provides the microprocessor with direct access to the system memory. Therefore, the system memory speed will be determined by the memory module type, frequency, size (capacity), the number of memory modules installed, and the microprocessor model.

### Notes:

- The actual system memory speed of the memory modules varies depending on the microprocessor model. For example, your computer comes with 2666 MT/s memory modules, but the microprocessor only supports up to 2400 MT/s memory modules. Then the system memory speed will be no faster than 2400 MT/s.
- The microprocessor models supported in your computer might vary. For a list of supported microprocessor models, contact the Lenovo Customer Support Center.
- The ECC memory modules are not supported on the computer models with Intel Core i5 or i7 microprocessors.

Refer to the following information about the system memory speed:

- Memory module types:
  - DDR5 ECC UDIMMs
- Memory module operating voltage: 1.2 V
- Memory module speed: 4800 MT/s

# Expand your computer

You can enhance your computer capacity and performance by adding various devices according to the following rules:

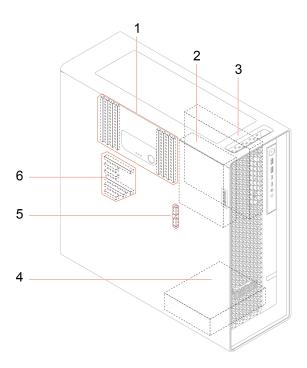

| Item                                   | Description                                                                                                    |  |
|----------------------------------------|----------------------------------------------------------------------------------------------------|--|
| 1. Memory slots                        | Depending on your computer model, you can install up to eight memory modules in the memory slots.                                             |  |
|                                        | You can install a 3.5-inch hard disk drive in the optional storage drive bay.                                                                 |  |
| 2. Optional storage drive bay          | <b>Note:</b> If you want to install a storage drive into the optional-storage-drive bay, contact the Lenovo Customer Support Center for help. |  |
|                                        | In flex bay, you can install one of the following devices:                                                                                    |  |
|                                        | One 15-in-1 media card reader                                                                                                    |  |
| 3. Flex bay                            | One flex module                                                                                                    |  |
| o. Hex bay                             | In the flex module, you can install one of the following storage drives:                                                                      |  |
|                                        | E1.S storage drive*                                                                                                    |  |
|                                        | M.2 solid-state drive*                                                                                                    |  |
| 4. Storage drive bay                   | You can install one or two 3.5-inch hard disk drives in the storage drive bay.                                                                |  |
| 5. Onboard M.2 solid-state drive slots | You can install one or two M.2 solid-state drives are installed in onboard M.2 solid-state drive slots.                                       |  |
| 6. PCI-Express slot                    | You can install compatible PCIe cards (up to six) in the PCIe card slots.                                                                     |  |

\* for selected models

### **Related topics**

- "Memory module" on page 34.
- "Optional hard disk drive and cage" on page 37.
- "Flex module" on page 41.
- "Flex bay cage" on page 39.
- "15-in-1 media card reader" on page 42.
- "E1.S storage drive and box" on page 45.
- "M.2 solid-state drive and box" on page 43.
- "Onboard M.2 solid-state drive and its heatsink kit" on page 62.
- "PCI-Express card" on page 58.

# **USB** specifications

Note: Depending on the model, some USB connectors might not be available on your computer.

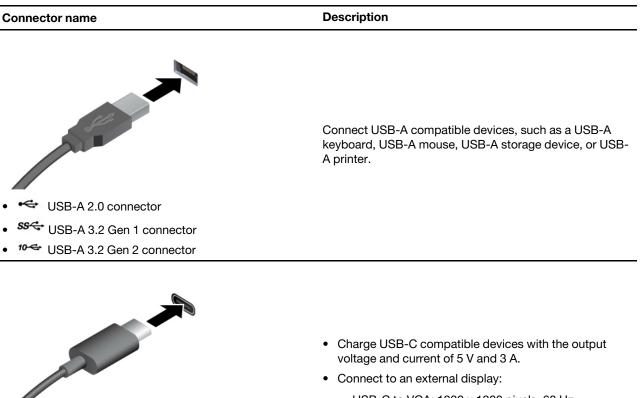

- SSC (3.2 Gen 1) connector
- 10 Connector
   USB-C (3.2 Gen 2) connector
- 20 C (3.2 Gen 2x2)connector
- JUSB-C (Thunderbolt 3) connector
- JUSB-C (Thunderbolt 4) connector

- USB-C to VGA: 1920 x 1200 pixels, 60 Hz
- USB-C to DP: 3840 x 2160 pixels, 60 Hz
- Connect to USB-C accessories to help expand your computer functionality. To purchase USB-C accessories, go to <u>https://www.lenovo.com/accessories</u>.

# The Vantage app

The preinstalled Vantage app is a customized one-stop solution to help you maintain your computer with automated updates and fixes, configure hardware settings, and get personalized support.

To access the Vantage app, type Vantage in the Windows search box.

### Key features

The Vantage app enables you to:

- Know the device status easily and customize device settings.
- Download and install UEFI BIOS, firmware and driver updates to keep your computer up-to-date.
- Monitor your computer health, and secure your computer against outside threats.
- Scan your computer hardware and diagnose hardware problems.
- Look up warranty status (online).
- Access User Guide and helpful articles.

#### Notes:

- The available features vary depending on the computer model.
- The Vantage app makes periodic updates of the features to keep improving your experience with your computer. The description of features might be different from that on your actual user interface.

# Chapter 2. Get started with your computer

# **Connect an external display**

Connect a projector or a monitor to your computer to give presentations or expand your workspace.

### Connect a wireless display

Ensure that both your computer and the wireless display support Miracast®.

Press Windows logo key + K and then select a wireless display to connect.

#### Change display settings

- 1. Right-click a blank area on the desktop and select display settings.
- 2. Select the display that you want to configure and change display settings of your preference.

### Lock the computer

**Note:** Lenovo makes no comments, judgments, or warranties about the function, quality, or performance of the locking device and security feature. You can purchase computer locks from Lenovo.

#### Key lock

Locking the side panel or the flex module through a key lock prevents unauthorized access to the inside of your computer. The keys for the key lock are attached to the rear of the machine. For security, store the keys in a secure place when you are not using them.

**Note:** The key can be common or random, that is, use one key for multiple locks or one key for one lock. For details, see the table below:

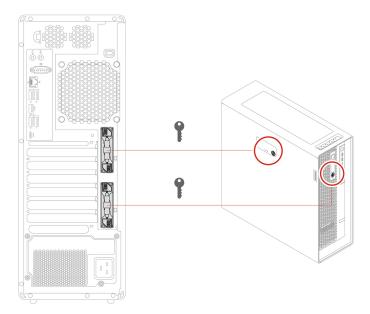

| Lock location | Key description                                                                                                    |  |
|---------------|----------------------------------------------------------------------------------------------------|--|
| Side panel    | The key for the side panel might be one of the following:                                                                                                    |  |
|               | <ul> <li>Common key carved with 00: The same key can open locks for side panel on<br/>the same P5 computer.</li> </ul>                                                                                          |  |
|               | <ul> <li>Random key carved with R and xx, for example, 01, 02, and 03: The same key can open locks for side panel on the same computer, but cannot open locks for side panels on other P5 computers.</li> </ul> |  |
| Flex module   | Common key carved with <b>00</b> : The same key can open locks for multiple flex modules on the same P5 computer.                                                                                               |  |

### **Security lock**

Lock your computer to a desk, table, or other fixtures through a security lock.

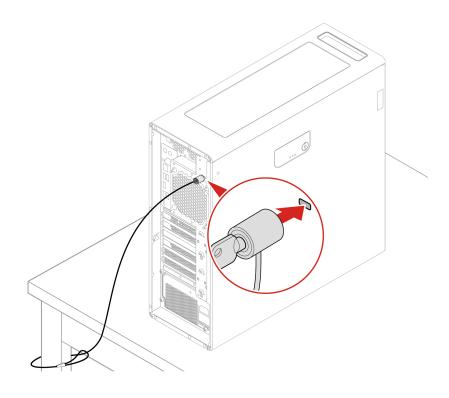

### **Access networks**

This section helps you access networks through connecting to a wired or wireless network.

#### **Connect to the wired Ethernet**

Connect your computer to a local network through the Ethernet connector on your computer with an Ethernet cable.

#### Connect to Wi-Fi networks (for selected models)

Click the network icon in the Windows<sup>®</sup> notification area, and then select a network for connection. Provide required information, if needed.

• For models with Windows 10:

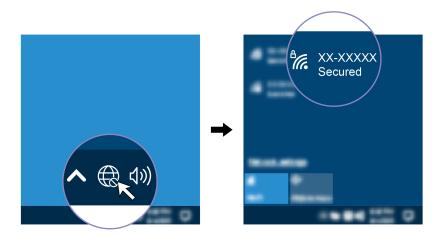

• For models with Windows 11:

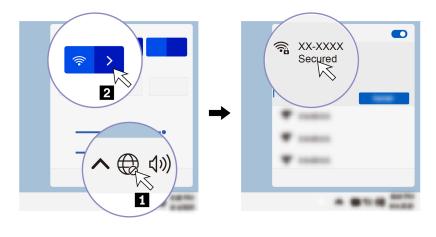

# **Transfer data**

Quickly share your files using the built-in Bluetooth technology among devices with the same features. You also can install a disc or media card to transfer data.

#### Connect to a Bluetooth-enabled device (for selected models)

You can connect all types of Bluetooth-enabled devices to your computer, such as a keyboard, a mouse, a smartphone, or speakers. Place the device that you are attempting to connect to less than 10 meters (33 feet) from the computer.

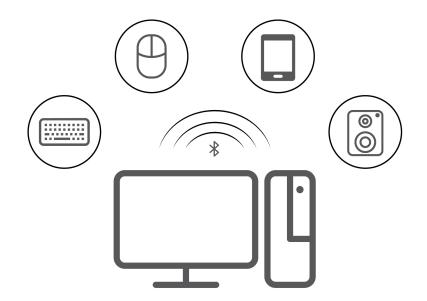

- 1. Type Bluetooth in the Windows search box and then press Enter.
- 2. Turn on Bluetooth, if it is off.
- 3. Select a Bluetooth device, and then follow the on-screen instructions.

#### Use a media card (for selected models)

If your computer has a SD-card slot, read the following information.

#### Install a media card

- 1. Locate the SD-card slot.
- 2. Ensure that the metal contacts on the card are facing the ones in the SD-card slot. Insert the card firmly into the SD-card slot until it is secured in place.

#### Remove a media card

Attention: Before removing the card:

- 1. Click the triangular icon in the Windows notification area to show hidden icons. Right-click the icon prompting you to safely remove hardware and eject media.
- 2. Select the corresponding item to eject the card from the Windows operating system.
- 3. Press the card and remove it from your computer. Store the card safely for future use.

### **Diagnostics**

Use diagnostic solutions to test hardware components and report operating-system-controlled settings that interfere with the correct operation of your computer.

When an error message pops up in the Windows notification area, a four-digit error code is displayed on the diagnostic LCD (for selected models) on the front panel, or the diagnostic indicator on the front panel turns on, do one of the following:

- If ThinkStation Diagnostics can be launched properly:
  - 1. Click the error message or the ThinkStation Diagnostics icon to launch the program.
  - 2. All events are logged locally in the program. Locate the related event and view the event log to find possible solutions.

 Record the four-digit error code displayed on the diagnostic LCD (for selected models) or in ThinkStation Diagnostics, and then decode the error at <u>https://www.thinkworkstationsoftware.com/</u> <u>codes</u>.

**Note:** You can download ThinkStation Diagnostics at <u>https://pcsupport.lenovo.com/</u> <u>lenovodiagnosticsolutions/downloads</u>.

- If your computer does not function:
  - 1. Use your smartphone to scan the QR code displayed on the diagnostic LCD to open <u>https://www.thinkworkstationsoftware.com/codes</u>.
  - 2. Decode the error according to the four-digit error code displayed on the diagnostic LCD.

For more information, go to https://www.thinkworkstationsoftware.com/diags.

### The Vantage app

The Vantage app is preinstalled on your computer. To diagnose problems with the Vantage app:

- 1. Type Vantage in the Windows search box and press Enter.
- 2. Follow the on-screen instructions and run a hardware scan.

If you are unable to isolate and resolve the problem after running the Vantage app, save and print the log files created by the program. You might need the log files when you speak to a Lenovo technical support representative.

# **Troubleshooting and FAQs**

This section lists online access to troubleshoot your computer and to frequently asked questions in Lenovo forums. For more information, go to: <u>https://www.lenovo.com/tips</u>, or <u>https://forums.lenovo.com</u>.

### Recovery

Use the following recovery options to reset or restore your computer when your computer comes with issues.

- Use Lenovo recovery options.
  - 1. Go to <a href="https://support.lenovo.com/HowToCreateLenovoRecovery">https://support.lenovo.com/HowToCreateLenovoRecovery</a>.
  - 2. Follow the on-screen instructions.
- Use Windows recovery options.
  - 1. Go to <a href="https://pcsupport.lenovo.com">https://pcsupport.lenovo.com</a>.
  - 2. Detect your computer or manually select your computer model.
  - 3. Navigate to the troubleshooting menu to diagnose the operating system for recovery instructions.

# Chapter 3. Advanced configurations

### Set the power plan

For ENERGY STAR<sup>®</sup> compliant computers, the following power plan takes effect when your computers have been idle for a specified duration:

- Turn off the display: After 10 minutes
- Put the computer to sleep: After 25 minutes

To awaken the computer from Sleep mode, press any key on your keyboard.

To reset the power plan:

- 1. Type Power Options in the Windows search box and then press Enter.
- 2. Choose or customize a power plan of your preference.

### Use software security solutions

The following software solutions help secure your computer and information.

• Windows Security

Windows Security is a software built-in to the operating system. It continually scans for malicious software, viruses, and other security threats. Besides, Windows updates are downloaded automatically to help keep your computer safe. Windows Security also enables you to manage tools including firewall, account protection, application and browser control, and so on.

• Antivirus programs

Lenovo preinstalls a full-version antivirus software on selected models of computer. It helps defend the computer against viruses, safeguard your identity, and keep your personal information secured.

Absolute Persistence

Absolute Persistence technology is embedded in firmware. It detects changes that happen on the hardware, software, or the call-in location. It keeps you always knowing what condition the computer is in. To activate the technology, you have to purchase a subscription to Absolute.

**Note:** For more information about how to use these software solutions, refer to their help systems respectively.

### **Use BIOS security solutions**

This section provides BIOS solutions to secure your computer and information.

#### Wipe the storage drive data

It is recommended that you wipe the storage drive data before recycling the storage drive or the computer.

To wipe the storage drive data:

- 1. Restart the computer. When the logo screen is displayed, press F1 or Fn+F1.
- 2. Select Security  $\rightarrow$  secure wipe  $\rightarrow$  Enabled.
- 3. Press F10 or Fn+F10 to save the changes and exit.
- 4. Restart the computer. When the logo screen is displayed, press F12 or Fn+F12.

- 5. Select **App Menu** → **secure wipe** and press Enter.
- 6. Select the storage drive you will wipe and click **NEXT**.
- 7. Select the entire storage drive or partition to wipe as desired.
- 8. Select the method as desired and click **NEXT**.
- 9. Click Yes to confirm your option when the prompting window is displayed.
- 10. If you have set a hard disk password for the storage drive, enter the password. Otherwise, set a temporary password following the on-screen instructions. Then, click **NEXT**. The wiping process begins.

Note: Duration of the wiping process varies depending on the storage drive capacity.

- 11. Click **Reboot** when you are prompted to reset the system, and then one of the following will happen:
  - If the system storage drive data is wiped, you will be prompted that no operating system is found.
  - If the non-system storage drive data is wiped, the computer restarts automatically.

#### **Cover presence switch**

The cover presence switch prevents the computer from logging in to the operating system when the computer cover is not properly installed or closed.

To enable the cover presence switch connector on the system board:

- 1. Restart the computer. When the logo screen is displayed, press F1 or Fn+F1.
- 2. Select **Security**  $\rightarrow$  **Cover Tamper Detected** and press Enter.
- 3. Select **Enabled** and press Enter.
- 4. Press F10 or Fn+F10 to save the changes and exit.

If the cover presence switch is enabled and the computer cover is not correctly installed or closed, an error message will be displayed when you turn on the computer. To bypass the error message and log in to the operating system:

- 1. Properly install or close the computer cover.
- 2. Enter the BIOS menu, save and then exit.

#### Intel BIOS guard

The Intel<sup>®</sup> BIOS Guard module cryptographically verifies all BIOS updates. This hardware-based security helps prevent software and malware attacks on the computers BIOS.

#### **Smart USB Protection**

The Smart USB Protection function is a security function that helps prevent data from being copied from the computer to USB storage devices connected to the computer. You can set the Smart USB Protection function to one of the following modes:

- Disabled (default setting): You can use the USB storage devices without limitation.
- **Read Only**: You cannot copy data from the computer to the USB storage devices. However, you can access data on the USB storage devices.
- No Access: You cannot access the USB storage devices from the computer.

To configure the Smart USB Protection function:

- 1. Restart the computer. When the logo screen is displayed, press F1 or Fn+F1.
- 2. Select **Security** → **Smart USB Protection** and press Enter.
- 3. Select the desired setting and press Enter.

4. Press F10 or Fn+F10 to save the changes and exit.

# **UEFI BIOS passwords**

You can set passwords in UEFI (Unified Extensible Firmware Interface) BIOS (Basic Input/Output System) to strengthen the security of your computer.

#### **Password types**

You can set a power-on password, supervisor password, system management password, or hard disk password in UEFI BIOS to prevent unauthorized access to your computer. However, you are not prompted to enter any UEFI BIOS password when your computer resumes from sleep mode.

• Power-on password

When a power-on password is set, you are prompted to enter a valid password each time the computer is turned on.

• Supervisor password

Setting a supervisor password deters unauthorized users from changing configuration settings. If you are responsible for maintaining the configuration settings of several computers, you might want to set a supervisor password.

When a supervisor password is set, you are prompted to enter a valid password each time you try to enter the BIOS menu.

If both the power-on password and supervisor password are set, you can enter either password. However, you must use your supervisor password to change any configuration settings.

Hard disk password

Setting a hard disk password prevents unauthorized access to the data on the storage drive. When a hard disk password is set, you are prompted to enter a valid password each time you try to access the storage drive.

**Note:** After you set a hard disk password, your data on the storage drive is protected even if the storage drive is removed from one computer and installed in another.

• System management password (for selected models)

You can enable the system management password to have the same authority as the supervisor password to control security related features. To customize the authority of the system management password through the UEFI BIOS menu:

1. Restart the computer. When the logo screen is displayed, press F1 or Fn+F1.

### 2. Select Security -> System Management Password Access Control.

3. Follow the on-screen instructions.

If you have set both the supervisor password and the system management password, the supervisor password overrides the system management password.

#### Set, change, and remove a password

Before you start, print these instructions.

- 1. Restart the computer. When the logo screen is displayed, press F1 or Fn+F1.
- 2. Select Security.
- 3. Depending on the password type, select **Set Supervisor Password**, **Set Power-On Password**, **Set System Management Password**, or **Hard Disk Password** and press Enter.
- 4. Follow the on-screen instructions to set, change, or remove a password.
- 5. Press F10 or Fn+F10 to save the changes and exit.

You should record your passwords and store them in a safe place. If you forget the passwords, contact a Lenovo-authorized service provider to have the passwords removed.

**Note:** If the hard disk password is forgotten, Lenovo cannot remove the password or recover data from the storage drive.

### **Certificate-based BIOS management**

Certificate-based BIOS authentication (also called the password-less management mode) provides more secure UEFI BIOS management with password-free solution. It is used to replace the supervisor password / system management password for authentication if you have set one.

**Note:** Supervisor password / system management password are disabled automatically when certificate mode is enabled. But the power-on password / hard disk password still can be used normally in certificate mode if you have set one.

For certificate enrollment, see Certificate Enrollment Guide at: <u>https://support.lenovo.com/docs/certificate\_enrollment\_guide</u>

#### Enter the BIOS menu with certificate

Once you have enrolled the certificate, you can enter the BIOS menu with the certificate.

- 1. Restart the computer. When the logo screen is displayed, press F1 or Fn+F1 to enter the BIOS menu.
- 2. The QR code is displayed. Scan the QR code to save the request data and send the request data to IT admin by e-mail or phone.

**Note:** If you choose to authenticate without the QR code, save the request data in a USB key and send the request data to IT admin by e-mail or phone.

3. Enter the unlock code provided by IT admin and click **OK**.

#### Notes:

- The unlock encode is a one-time password and is valid only during logon prompt (in one power-on cycle) for up to two hours.
- If you click **Skip**, you can enter the BIOS setup menu without BIOS management authority. But certificate reset is allowed.

#### **Reset certificate**

The enrolled certificate cannot be disabled. You can reset or remove it:

- 1. Restart the computer. When the logo screen is displayed, press F1 or Fn+F1.
- 2. Enter the BIOS menu with the certificate or skip the certification authentication process.
- 3. Select Security → Certificate-based BIOS Authentication → Reset Certificate.
- 4. Follow the on-screen instructions to enter the reset code provided by IT admin.

### What is UEFI BIOS

Note: The operating system settings might override any similar settings in UEFI BIOS.

UEFI BIOS is the first program that the computer runs when the computer is turned on. UEFI BIOS initializes the hardware components and loads the operating system and other programs. Your computer comes with a setup program with which you can change UEFI BIOS settings.

# Enter the BIOS menu

Restart the computer. When the logo screen is displayed, press F1 or Fn+F1 to enter the BIOS menu.

**Note:** If you have set BIOS passwords, enter the correct passwords when prompted. You also can select **No** or press Esc to skip the password prompt and enter the BIOS menu. However, you cannot change the system configurations that are protected by passwords.

# Navigate in the BIOS interface

**Attention:** The default configurations are already optimized for you in **boldface**. Improper change of the configurations might cause unexpected results.

Depending on your keyboard, you can navigate in the BIOS interface by pressing the following keys, or combinations of Fn and the following keys:

| Кеу                                                            | Function            |  |  |
|----------------------------------------------------------------|---------------------|--|--|
| F1 or Fn+F1                                                    | General Help        |  |  |
| Esc or Fn+Esc                                                  | Exit the submenu    |  |  |
| ↑↓ or Fn+↑↓                                                    | Locate an item      |  |  |
| $\leftarrow \rightarrow \text{ or } Fn+\leftarrow \rightarrow$ | Move keyboard focus |  |  |
| +/- or Fn++/-                                                  | Change value        |  |  |
| Enter                                                          | Enter the submenu   |  |  |
| F9 or Fn+F9                                                    | Setup Defaults      |  |  |
| F10 or Fn+F10                                                  | Save and exit       |  |  |

# Change the display language of UEFI BIOS

UEFI BIOS supports three or four display languages: English, French, simplified Chinese, and Russian (for selected models).

To change the display language of UEFI BIOS:

- 1. Select **Main**  $\rightarrow$  **Language** and press Enter.
- 2. Set the display language as desired.

# Change the display mode of UEFI BIOS (for selected models)

You can use UEFI BIOS in the graphic mode or the text mode according to your needs.

The keys on the keyboard used to perform various tasks are displayed at the bottom of the screen. In addition to the keyboard, you also can use the mouse to make selections.

To change the display mode of UEFI BIOS:

- 1. Restart the computer. When the logo screen is displayed, press F1 or Fn+F1.
- 2. Select Main → Setup Mode Select and press Enter.
- 3. Set the display mode as desired.

### Set the system date and time

- 1. Restart the computer. When the logo screen is displayed, press F1 or Fn+F1.
- 2. Select Main → System Time & Date and press Enter.
- 3. Set the system date and time as desired.
- 4. Press F10 or Fn+F10 to save the changes and exit.

### Change the priority boot order

If the computer does not boot from a device as expected, you can change the boot priority order permanently or select a temporary boot device.

#### Change the priority boot order permanently

- 1. Depending on the type of the storage device, do one of the following:
  - If the storage device is internal, go to step 2.
  - If the storage device is a disc, ensure that the computer is on or turn on the computer. Then, insert the disc into the optical drive.
  - If the storage device is an external device other than a disc, connect the storage device to the computer.
- 2. Restart the computer. When the logo screen is displayed, press F1 or Fn+F1.
- 3. Select **Startup** → **Priority Boot Order**, and then follow the on-screen instructions to change the boot priority order.
- 4. You can also select the first priority device group by selecting Startup → First Boot Device, and then follow the on-screen instructions to select the first boot device within this group. Your computer will boot from the first boot device before trying the boot priority order you set in the previous step.
- 5. Press F10 or Fn+F10 to save the changes and exit.

### Select a temporary boot device

Note: Not all discs and storage drives are bootable.

- 1. Depending on the type of the storage device, do one of the following:
  - If the storage device is internal, go to step 2.
  - If the storage device is a disc, ensure that the computer is on or turn on the computer. Then, insert the disc into the optical drive.
  - If the storage device is an external device other than a disc, connect the storage device to the computer.
- 2. Restart the computer. When the logo screen is displayed, press F12 or Fn+F12.
- 3. Select the storage device as desired and press Enter.

If you want to change the boot priority order permanently, select **Enter Setup** on Startup Device Menu and press Enter to enter the BIOS menu.

### Enable or disable the configuration change detection feature

If you enable configuration change detection, when the POST detects configuration changes of some hardware devices (such as storage drives or memory modules), an error message will be displayed when you turn on the computer.

To enable or disable the configuration change detection feature:

- 1. Restart the computer. When the logo screen is displayed, press F1 or Fn+F1.
- 2. Select Security -> Configuration Change Detection and press Enter.
- 3. Enable or disable the feature as desired.
- 4. Press F10 or Fn+F10 to save the changes and exit.

To bypass the error message and log in to the operating system, press F2 or Fn+F2. To clear the error message, enter the BIOS menu, save and then exit.

### Enable or disable the automatic power-on feature

The Automatic Power On item in UEFI BIOS provides various options for you to make your computer start up automatically.

To enable or disable the automatic power-on feature:

- 1. Restart the computer. When the logo screen is displayed, press F1 or Fn+F1.
- 2. Select **Power → Automatic Power On** and press Enter.
- 3. Select the feature as desired and press Enter.
- 4. Enable or disable the feature as desired.
- 5. Press F10 or Fn+F10 to save the changes and exit.

### Enable or disable the ErP LPS compliance mode

Lenovo computers meet the eco-design requirements of the ErP Lot 3 regulation. For more information, go to:

https://www.lenovo.com/us/en/compliance/eco-declaration

You can enable the ErP LPS compliance mode to reduce the consumption of electricity when the computer is off or in sleep mode.

To enable or disable the ErP LPS compliance mode:

- 1. Restart the computer. When the logo screen is displayed, press F1 or Fn+F1.
- 2. Select Power → Enhanced Power Saving Mode and press Enter.
- 3. Depending on whether you select **Enabled** or **Disabled**, do one of the following:
  - If you select **Enabled**, press Enter. Then, select **Power → Automatic Power On** and press Enter. Check whether the Wake on LAN feature is disabled automatically. If no, disable it.
  - If you select **Disabled**, press Enter. Then, go to the next step.
- 4. Press F10 or Fn+F10 to save the changes and exit.

When the ErP LPS compliance mode is enabled, you can wake up the computer by doing one of the following:

- Press the power button.
- Enable the Wake Up on Alarm feature to make the computer wake up at a set time.

To meet the off mode requirement of ErP compliance, you need to disable the Fast Startup function.

- 1. Go to **Control Panel** and view by large icons or small icons.
- 2. Click Power Options → Choose what the power buttons do → Change settings that are currently unavailable.

3. Clear the Turn on fast startup (recommended) option from the Shutdown settings list.

# Change BIOS settings before installing a new operating system

BIOS settings vary by operating system. Change the BIOS settings before installing a new operating system.

Microsoft constantly makes updates to the Windows operating system. Before installing a particular Windows version, check the compatibility list for the Windows version. For details, go to: <a href="https://support.lenovo.com/us/en/solutions/windows-support">https://support.lenovo.com/us/en/solutions/windows-support</a>

To change the BIOS settings:

- 1. Restart the computer. When the logo screen is displayed, press F1 or Fn+F1.
- 2. From the main interface, select **Security** → **Secure Boot** and press Enter.
- 3. Depending on the operating system to be installed, do one of the following:
  - To install a Windows operating system that supports secure boot, select **Enabled** for **Secure Boot**.
  - To install an operating system that does not support secure boot, such as some Linux operating systems, select **Disabled** for **Secure Boot**.
- 4. Press F10 or Fn+F10 to save the changes and exit.

# Update UEFI BIOS

When you install a new program, device driver, or hardware component, you might need to update UEFI BIOS. You can update the BIOS from your operating system or a flash update disc (supported only on selected models).

Download and install the latest UEFI BIOS update package by one of the following methods:

• From the Vantage app:

Open the Vantage app to check the available update packages. If the latest UEFI BIOS update package is available, follow the on-screen instructions to download and install the package.

- From the Lenovo Support Web site:
  - 1. Go to <u>https://pcsupport.lenovo.com</u>.
  - 2. Download the flash BIOS update driver for the operating system version or the ISO image version (used to create a flash update disc). Then, download the installation instructions for the flash BIOS update driver you have downloaded.
  - 3. Print the installation instructions and follow the instructions to update the BIOS.

# Reset system to factory default

This feature allows you to reset the UEFI BIOS to the factory default settings, including all UEFI BIOS settings and internal data. It helps you wipe user data in case that you want to dispose of or reuse your computer.

- 1. Restart the computer. When the logo screen is displayed, press F1 to enter the UEFI BIOS menu.
- 2. Select Security -> Reset system to Factory Default and press Enter.
- 3. Several warning windows might be displayed. Do the following before resetting the system to the factory default settings:
  - a. Reset the Certificate-based BIOS Authentication. Refer to "Certificate based BIOS management" on page 18.
  - b. Deactivate the Absolute Persistence Module.

- c. Remove the NVMe password if your have set one.
- 4. For computer models with RAID settings, a window is displayed to remind you of data damage. Select **Yes** to proceed.
- 5. A window is displayed to confirm all UEFI BIOS settings will be reset. Select **Yes** to proceed.

Note: If the Intel AMT control and Absolute Persistence(R) Module are permanently disabled, these settings cannot be reset successfully.

6. Enter the supervisor password, system management password or power-on password in the window prompted.

Your computer will restart immediately. It takes a few minutes to complete the initialization process. Your computer screen might be blank during this process. This is normal and you should not interrupt it.

# **View UEFI BIOS Event logs**

The UEFI BIOS Event log viewer provides the brief information about UEFI BIOS events. Do the following to view the logs:

- 1. Restart the computer. When the logo screen is displayed, press F1.
- 2. Select Main → BIOS Event log. Then, press Enter. The UEFI BIOS Event log interface is displayed.
- 3. Navigate the interface by pressing the following keys, and then check details by selecting each item.
  - ↑↓: Move keyboard focus
  - PgUp / PgDn: Scroll page
  - Enter: Select
  - F3: Exit

The following UEFI BIOS event logs might be listed on your screen depending on UEFI BIOS activities. Each log consists of a date, a time, and a description of the event.

- **Power On** event: This log shows the Power On Self Test (POST) routine has started with the power-on process. It includes the power-on reason, the boot mode, and the shutdown reason.
- **Subcomponent Code Measurement** event: This log shows the subcomponent code measurement has worked. It includes the validation result of each component.
- System Preboot Authentication event: This log shows what credential is provided to gain preboot authentication. It includes the installed password, the password type, the input device, and the authentication result.
- **BIOS Password Change** event: This log shows the change history of the UEFI BIOS passwords. It includes the password type, the type and result of the event.
- **Subcomponent Self-healing** event: This log shows the information about the subcomponent where the recovery event occurred. It includes the cause and result of the event, and the recovered firmware version.
- **BIOS Setup Configuration Change** event: This log shows the change history of the UEFI BIOS Setup configuration. It includes the item name and value.
- **Device Change** event: This log shows the change history of devices. It includes the cause and type of the event.
- **System Boot** event: This log shows which device was utilized to boot the system. It includes the boot option, the description, and the file path list.
- System Tamper event: This log shows the occurrence of system tamper events. It includes the cause and type of the event.
- **POST Error** event: This log shows the occurrence of errors during the POST routine. It includes the error code.

- Flash Update event: This log shows the occurrence of flash update. It includes the cause and result of the event, and the updated firmware version.
- **Capsule Update** event: This log shows the occurrence of UEFI capsule firmware update. It includes the cause and result of the event, and the updated firmware version.
- Log Cleared event: This log shows UEFI BIOS event logs are cleared. It includes the cause and result of the event.
- **Shutdown / Reboot** event: This log shows the UEFI BIOS is successfully shut down or the system is rebooted. It includes the cause and type of the event.

# Chapter 4. CRU replacement

Customer Replaceable Units (CRUs) are parts that can be replaced by the customer. Lenovo computers contain the following types of CRUs:

- Self-service CRUs: Refer to parts that can be replaced easily by customer themselves or by trained service technicians at an additional cost.
- **Optional-service CRUs:** Refer to parts that can be replaced by customers with a greater skill level. Trained service technicians can also provide service to replace the parts under the type of warranty designated for the customer's machine.

If you intend on installing the CRU, Lenovo will ship the CRU to you. CRU information and replacement instructions are shipped with your product and are available from Lenovo at any time upon request. You might be required to return the defective part that is replaced by the CRU. When return is required: (1) return instructions, a prepaid shipping label, and a container will be included with the replacement CRU; and (2) you might be charged for the replacement CRU if Lenovo does not receive the defective CRU within thirty (30) days of your receipt of the replacement CRU. For full details, see the Lenovo Limited Warranty documentation at:

https://www.lenovo.com/warranty/llw\_02

# **CRU** list

The following is the CRU list of your computer.

### Self-service CRUs

- Top cover
- Side panel
- Memory fan duct
- Memory fan
- Front fan
- Rear fan
- Hard disk drive fan\*
- Flex bay fan\*
- Hard disk drive\*
- Hard disk drive bracket\*
- Flex module\*
- Flex bay cage\*
- Flex bay dummy cover\*
- M.2 solid-state drive and box\*
- E1.S storage drive and box\*
- Memory module
- ThinkStation logo badge
- Think LED holder
- Think LED cable
- P5 logo badge

- PCI-Express bracket
- PCI-Express card
- M.2 solid-state drive\*
- M.2 solid-state drive heatsink kit\*
- M.2 solid-state drive holder\*
- Power supply assembly\*
- Power supply unit cover\*
- Power distribution board and bracket
- Power cord
- Keyboard\*
- Mouse\*
- PCI-Express extender\*
- Optional hard disk drive cage\*
- Optional hard disk drive cage bracket\*
- Common key lock for side panel
- Random key lock for side panel

#### **Optional-service CRUs**

- Front panel IO assembly\*
- NVLink Bridge\*
- 15-in-1 media card reader module\*
- 15-in-1 media card reader module box\*
- Internal Speaker
- \* for selected models

# System board

Note: The system board might look slightly different from the illustration.

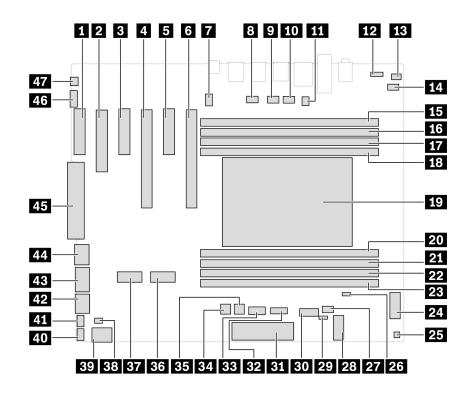

Figure 1. System board part locations

| Item | Description                         | Item | Description                     |
|------|-------------------------------------|------|---------------------------------|
| 1    | PCIe x4 card slot                   | 2    | PCIe x8 card slot               |
| 3    | PCIe x4 card slot                   | 4    | PCIe x16 card slot              |
| 5    | PCIe x4 card slot                   | 6    | PCIe x16 card slot              |
| 7    | CPU fan connector                   | 8    | Rear fan connector              |
| 9    | Memory duct fan connector 1         | 10   | Memory duct fan connector 2     |
| 11   | Serial port connector               | 12   | VROC connector                  |
| 13   | Speaker connector                   | 14   | Cover presence switch connector |
| 15   | Memory slot 1                       | 16   | Memory slot 2                   |
| 17   | Memory slot 3                       | 18   | Memory slot 4                   |
| 19   | CPU socket                          | 20   | Memory slot 5                   |
| 21   | Memory slot 6                       | 22   | Memory slot 7                   |
| 23   | Memory slot 8                       | 24   | Flex bay connector              |
| 25   | Thermal sensor connector            | 26   | Clear CMOS connector            |
| 27   | Flex bay fan connector              | 28   | Wi-Fi card connector            |
| 29   | Recovery jumper                     | 30   | SATA 3 connector                |
| 31   | Front panel connector               | 32   | ALT_TPM slot                    |
| 33   | 15-in-1 media card reader connector | 34   | HDD power connector 1           |

| Item | Description                  | Item | Description                 |
|------|------------------------------|------|-----------------------------|
| 35   | HDD power connector 2        | 36   | M.2 card slot 1             |
| 37   | M.2 card slot 2              | 38   | Think LED logo connector    |
| 39   | SATA 2 connector             | 40   | Front fan connector         |
| 41   | HDD Fan connector            | 42   | SATA 1 connector            |
| 43   | 750-watt PSU power connector | 44   | CPU power connector         |
| 45   | Auxiliary power connector    | 46   | Thunderbolt cable connector |
| 47   | Thunderbolt power connector  |      |                             |

# P5 logo badge

### Prerequisite

Before you start, read Generic Safety and Compliance Notices, and print the following instructions.

### **Removal steps**

Remove the P5 logo badge.

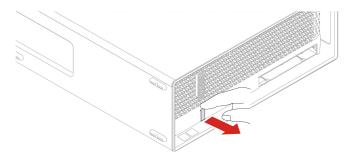

# ThinkStation logo badge

#### Prerequisite

Before you start, read Generic Safety and Compliance Notices, and print the following instructions.

### **Removal steps**

Remove the ThinkStation logo badge.

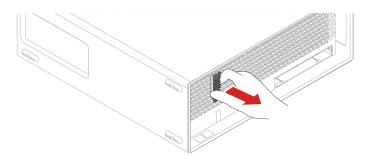

# Side panel

### Prerequisite

Before you start, read Generic Safety and Compliance Notices, and print the following instructions.

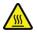

Before you open the computer cover, turn off the computer and wait several minutes until the computer is cool.

For access, do the following:

- 1. Turn off the computer and remove all connected devices and cables.
- 2. Unlock any locking device that secures the computer cover.
- 3. Place a soft, clean towel or cloth on the desk or surface. Hold the sides of your computer and gently lay it down so that the screen is against the surface and the computer cover is facing up.
- 4. Press the handle of the side panel so that the handle is lifted.

#### **Removal steps**

Remove the side panel.

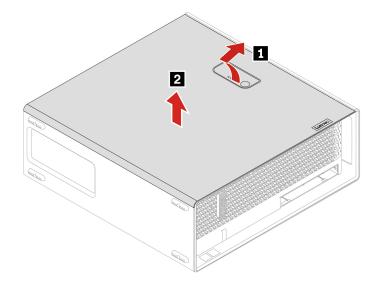

### Installation steps

Install the side panel.

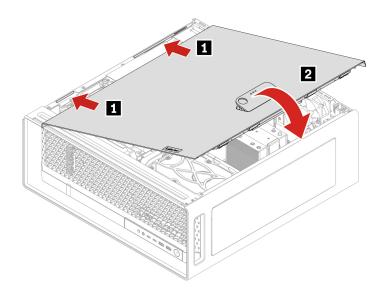

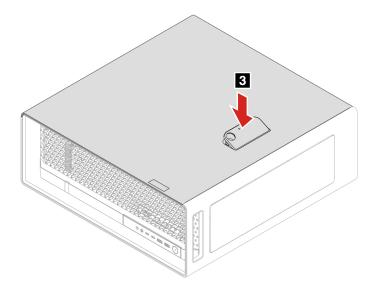

#### Notes:

- If a locking device is available, use it to lock the computer after installing the computer cover.
- Depending on your computer model, some of the hardware parts in the replacing section might not be available.

## **NVlink retainer**

#### Prerequisite

Before you start, read <u>Generic Safety and Compliance Notices</u>, and print the following instructions.

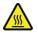

Before you open the computer cover, turn off the computer and wait several minutes until the computer is cool.

For access, do the following:

1. Remove the side panel. See "Side panel" on page 29.

### **Removal steps**

Remove the NVlink retainer.

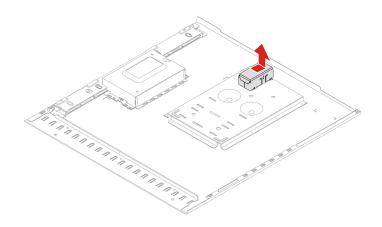

# **Top cover**

### Prerequisite

Before you start, read Generic Safety and Compliance Notices, and print the following instructions.

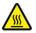

Before you open the computer cover, turn off the computer and wait several minutes until the computer is cool.

For access, do the following:

1. Remove the side panel. See "Side panel" on page 29.

### **Removal steps**

Remove the top cover.

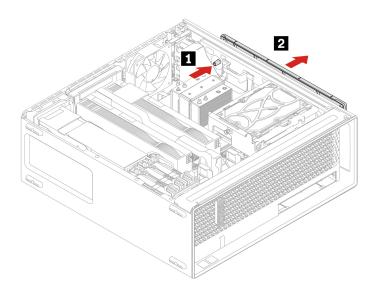

# **Rear fan**

### Prerequisite

Before you start, read <u>Generic Safety and Compliance Notices</u>, and print the following instructions.

For access, do the following:

1. Remove the side panel. See "Side panel" on page 29.

### **Removal steps**

Remove the rear fan.

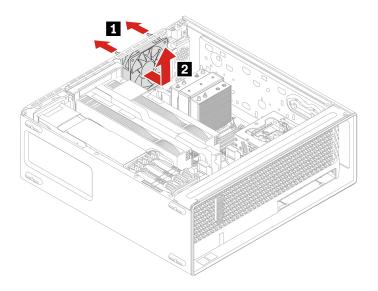

# Memory module

### Prerequisite

Before you start, read Generic Safety and Compliance Notices, and print the following instructions.

Ensure that you follow the installation order for memory modules shown in the following illustration.

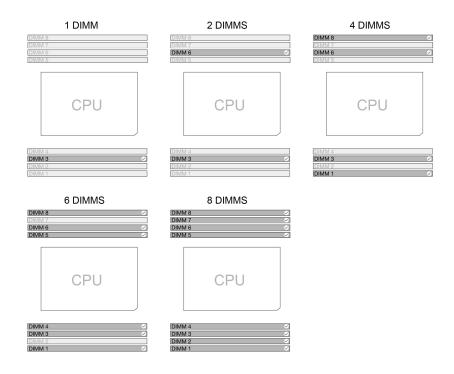

#### Figure 2. Memory module order

For access, do the following:

- 1. Remove the side panel. See "Side panel" on page 29.
- 2. Remove the memory fan duct. See "Memory fan duct" on page 40.

#### **Removal steps**

Remove the memory module.

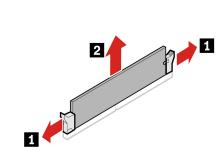

Installation steps Install the memory module.

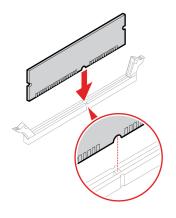

# Memory fan

### Prerequisite

Before you start, read Generic Safety and Compliance Notices, and print the following instructions.

For access, do the following:

- 1. Remove the side panel. See "Side panel" on page 29.
- 2. Remove the memory fan duct. See "Memory fan duct" on page 40.

### **Removal steps**

Remove the memory fan.

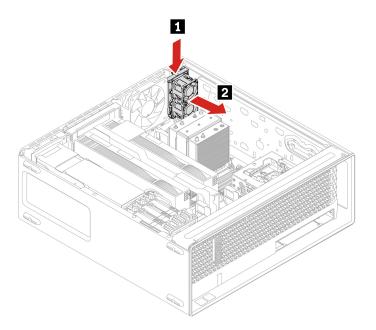

# Optional hard disk drive and cage

### Prerequisite

Before you start, read Generic Safety and Compliance Notices, and print the following instructions.

For access, do the following:

- 1. Remove any media from the drives and turn off all connected devices and the computer.
- 2. Disconnect all power cords from electrical outlets and disconnect all cables from the computer.
- 3. Remove the side panel. See "Side panel" on page 29.

#### **Removal steps**

Remove the optional hard disk drive.

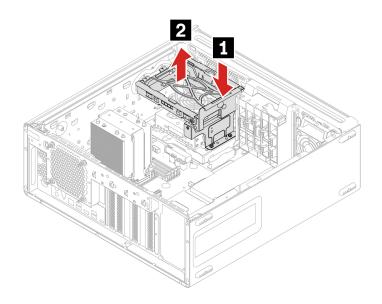

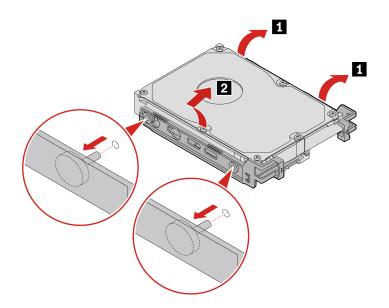

# Flex bay fan

### Prerequisite

Before you start, read Generic Safety and Compliance Notices, and print the following instructions.

For access, do the following:

- 1. Remove any media from the drives and turn off all connected devices and the computer.
- 2. Disconnect all power cords from electrical outlets and disconnect all cables from the computer.
- 3. Remove the side panel. See "Side panel" on page 29.
- 4. Remove the optional hard disk drive and bracket. See "Optional hard disk drive and bracket" on page 37.

### **Removal steps**

Remove the flex bay fan.

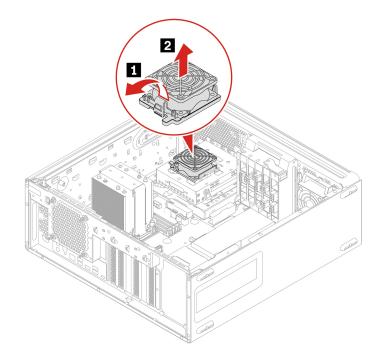

# Flex bay cage

#### Prerequisite

Before you start, read Generic Safety and Compliance Notices, and print the following instructions.

For access, do the following:

- 1. Remove any media from the drives and turn off all connected devices and the computer.
- 2. Disconnect all power cords from electrical outlets and disconnect all cables from the computer.
- 3. Remove the side panel. See "Side panel" on page 29.
- 4. Remove the optional hard disk drive and bracket. See "Optional hard disk drive and bracket" on page 37.
- 5. Remove the flex bay fan. See "Flex bay fan" on page 38.
- 6. Remove the flex module. See "Flex module" on page 41.
- 7. Remove the 15-in-1 media card reader if any. See "15-in-1 media card reader" on page 42.

#### **Removal steps**

Remove the flex bay cage.

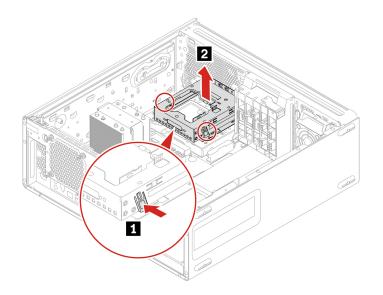

# Memory fan duct

### Prerequisite

Before you start, read Generic Safety and Compliance Notices, and print the following instructions.

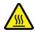

Before you touch the memory fan duct, wait several minutes until the component is cool.

For access, do the following:

1. Remove the side panel. See "Side panel" on page 29.

#### **Removal steps**

Remove the memory fan duct.

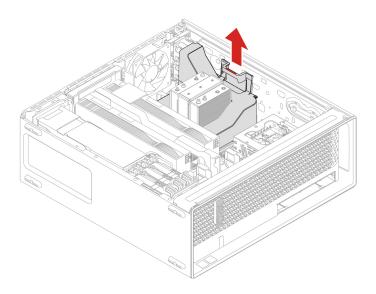

# **Flex module**

#### Prerequisite

Before you start, read Generic Safety and Compliance Notices, and print the following instructions.

For access, do the following:

- 1. Remove any media from the drives and turn off all connected devices and the computer.
- 2. Disconnect all power cords from electrical outlets and disconnect all cables from the computer.
- 3. Remove the side panel. See "Side panel" on page 29.
- 4. Remove the optional hard-disk drive and bracket. See "Optional hard-disk drive and bracket" on page 37.
- 5. Remove the flex bay fan. See "Flex bay fan" on page 38.

### **Removal steps**

Remove the flex module.

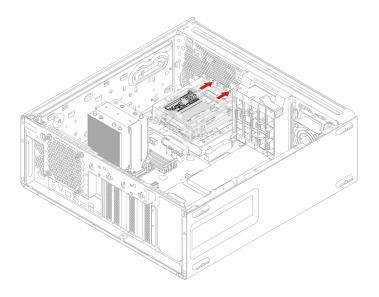

# 15-in-1 media card reader

### Prerequisite

Before you start, read Generic Safety and Compliance Notices, and print the following instructions.

For access, do the following:

- 1. Remove any media from the drives and turn off all connected devices and the computer.
- 2. Disconnect all power cords from electrical outlets and disconnect all cables from the computer.
- 3. Remove the side panel. See "Side panel" on page 29.
- 4. Remove the optional hard disk drive and bracket. See "Optional hard disk drive and bracket" on page 37.
- 5. Remove the flex bay fan. See "Flex bay fan" on page 38.

#### **Removal steps**

Remove the 15-in-1 media card reader.

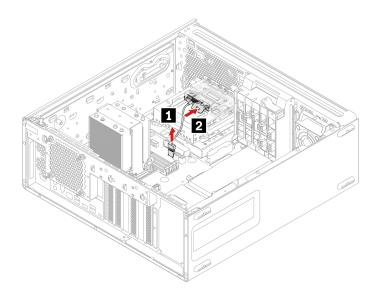

# M.2 solid-state drive and box

### Prerequisite

Before you start, read Generic Safety and Compliance Notices, and print the following instructions.

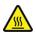

Before you open the computer cover, turn off the computer and wait several minutes until the computer is cool.

For access, do the following:

- 1. Remove any media from the drives and turn off all connected devices and the computer.
- 2. Disconnect all power cords from electrical outlets and disconnect all cables from the computer.
- 3. Remove the flex module. See "Flex module" on page 41.

#### **Removal steps**

Remove the M.2 solid-state drive.

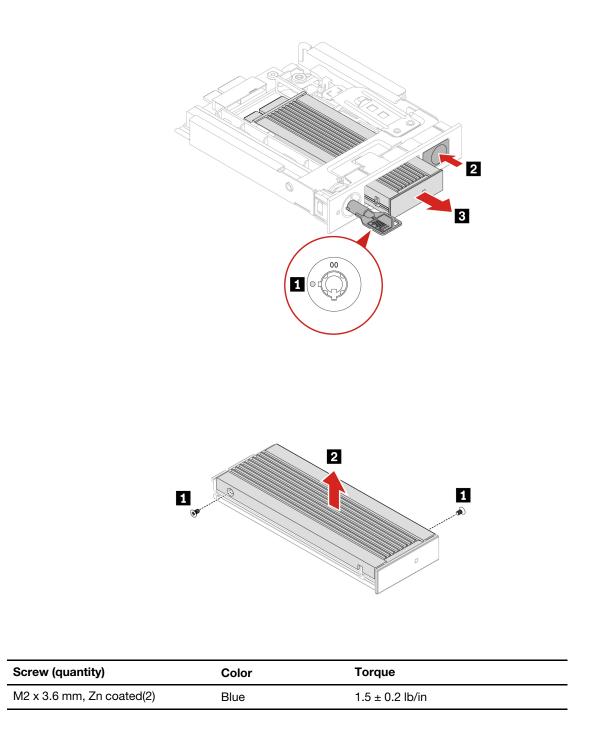

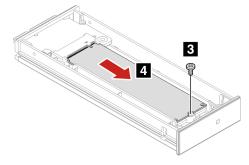

| Screw (quantity)          | Color | Torque          |  |
|---------------------------|-------|-----------------|--|
| M2 x 4.5 mm, Zn coated(1) | Black | 1.5 ± 0.2 lb/in |  |

# E1.S storage drive and box

### Prerequisite

Before you start, read Generic Safety and Compliance Notices, and print the following instructions.

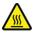

Before you open the computer cover, turn off the computer and wait several minutes until the computer is cool.

For access, do the following:

- 1. Remove any media from the drives and turn off all connected devices and the computer.
- 2. Disconnect all power cords from electrical outlets and disconnect all cables from the computer.
- 3. Remove the flex module. See "Flex module" on page 41.

### **Removal steps**

Remove E1.S storage drive.

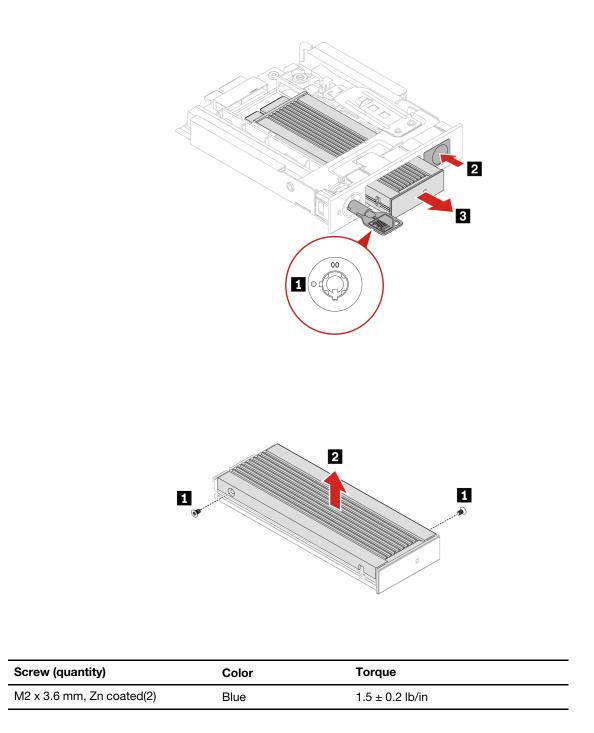

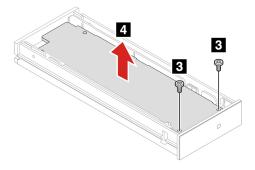

| Screw (quantity)          | Color | Torque          |  |
|---------------------------|-------|-----------------|--|
| M1.6 x 4 mm, Zn coated(1) | Black | 1.0 ± 0.2 lb/in |  |

# Front panel IO assembly

### Prerequisite

Before you start, read Generic Safety and Compliance Notices, and print the following instructions.

For access, do the following:

- 1. Remove the side panel. See "Side panel" on page 29.
- 2. Remove the optional hard disk drive and bracket. See "Optional hard disk drive and bracket" on page 37.
- 3. Remove the flex bay fan. See "Flex bay fan" on page 38.

### **Removal steps**

Remove the front panel IO assembly.

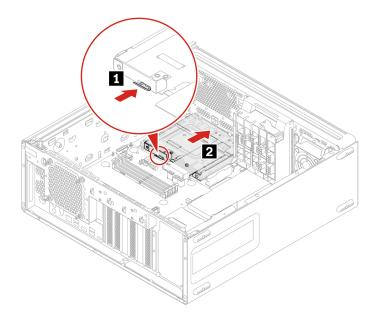

# **Internal speaker**

### Prerequisite

Before you start, read Generic Safety and Compliance Notices, and print the following instructions.

For access, do the following:

- 1. Remove the side panel. See "Side panel" on page 29.
- 2. Remove the rear fan. See "Rear fan" on page 33.

#### **Removal steps**

Remove the internal speaker.

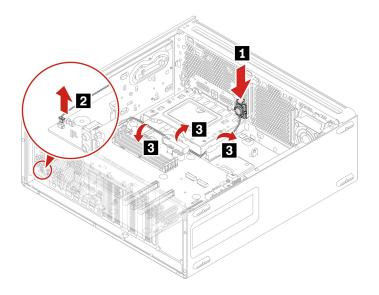

# Front fan

### Prerequisite

Before you start, read Generic Safety and Compliance Notices, and print the following instructions.

For access, do the following:

- 1. Remove the side panel. See "Side panel" on page 29.
- 2. Remove the PCI-Express card. See "PCI-Express card" on page 58.

### **Removal steps**

Remove the front fan.

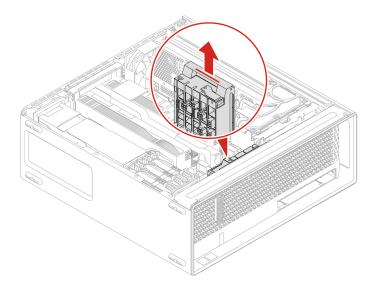

# Hard disk drive and its bracket

#### Prerequisite

Before you start, read Generic Safety and Compliance Notices, and print the following instructions.

**Attention:** The internal storage drive is sensitive. Inappropriate handling might cause damage and permanent loss of data. When handling the internal storage drive, observe the following guidelines:

- Replace the internal storage drive only for repair. The internal storage drive is not designed for frequent changes or replacement.
- Before replacing the internal storage drive, make a backup copy of all the data that you want to keep.
- Do not touch the contact edge of the internal storage drive. Otherwise, the internal storage drive might get damaged.
- Do not apply pressure to the internal storage drive.
- Do not make the internal storage drive subject to physical shocks or vibration. Put the internal storage drive on a soft material, such as cloth, to absorb physical shocks.

#### For access, do the following:

1. Remove the side panel. See "Side panel" on page 29.

#### **Removal steps**

Remove the hard disk drive and its bracket.

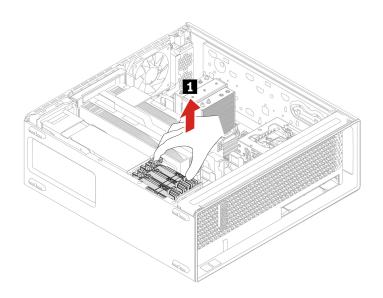

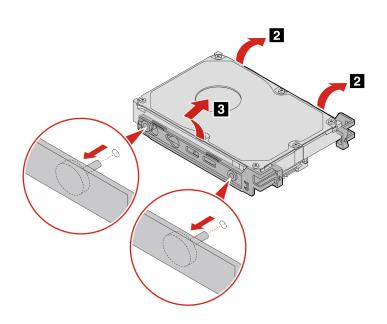

# Hard disk drive fan

### Prerequisite

Before you start, read <u>Generic Safety and Compliance Notices</u>, and print the following instructions.

For access, do the following:

1. Remove the side panel. See "Side panel" on page 29.

### **Removal steps**

Remove the hard disk drive fan.

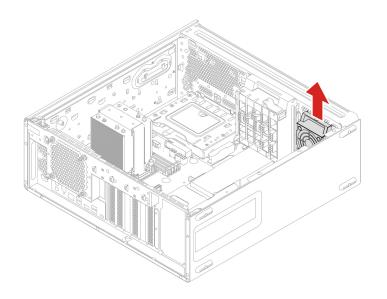

# **Think LED cable**

### Prerequisite

Before you start, read Generic Safety and Compliance Notices, and print the following instructions.

For access, do the following:

- 1. Remove the side panel. See "Side panel" on page 29.
- 2. Remove the front fan. See "Front fan" on page 49.

#### **Removal steps**

Remove the Think LED cable.

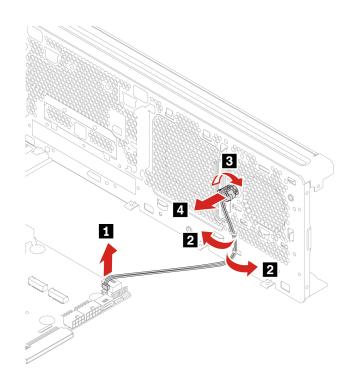

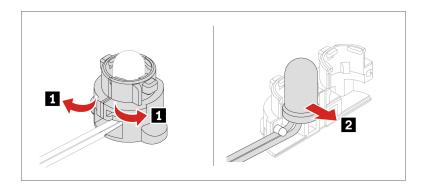

# Power supply assembly

### Prerequisite

Before you start, read Generic Safety and Compliance Notices, and print the following instructions.

Although there are no moving parts in the computer after the power cord has been disconnected, the following warnings are required for your safety.

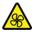

Keep fingers and other parts of your body away from hazardous, moving parts. If you suffer an injury, seek medical care immediately. Never remove the cover on a power supply or any part that has the following label attached.

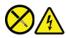

Hazardous voltage, current, and energy levels are present inside any component that has this label attached. There are no serviceable parts inside these components. If you suspect a problem with one of these parts, contact a service technician.

For access, do the following:

1. Remove the side panel. See "Side panel" on page 29.

#### **Removal steps**

• For 1000–watt power supply assembly:

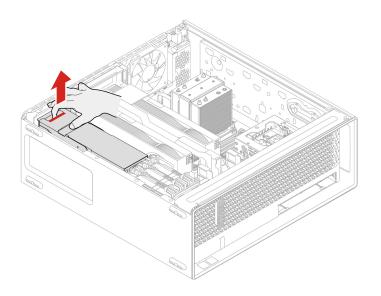

• For 750–Watt power supply assembly:

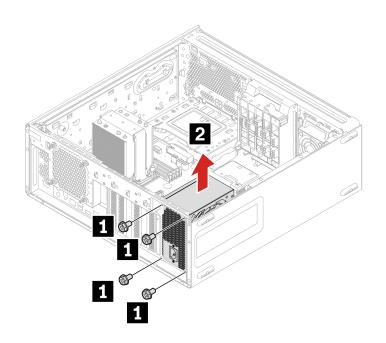

| Screw (quantity)             | Color | Torque          |
|------------------------------|-------|-----------------|
| M3 x 5 mm, Nickel coated (4) | Black | 5.0 ± 0.5 lb/in |

# Power supply unit cover

### Prerequisite

Before you start, read Generic Safety and Compliance Notices, and print the following instructions.

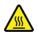

Before you open the computer cover, turn off the computer and wait several minutes until the computer is cool.

For access, do the following:

- 1. Remove the side panel. See "Side panel" on page 29.
- 2. Remove the power supply assembly. See "Power supply assembly" on page 53.

#### **Removal steps**

Remove the power supply unit cover.

**Note:** Depending on your computer model, the power supply unit cover only comes with 1000–watt power supply assembly.

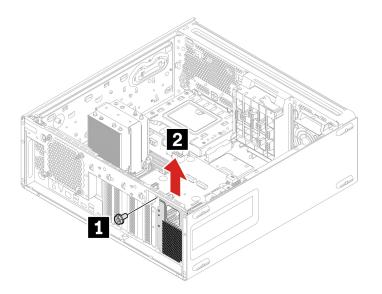

| Screw (quantity)             | Color | Torque          |
|------------------------------|-------|-----------------|
| M3 x 5 mm, Nickel coated (1) | Black | 5.0 ± 0.5 lb/in |

# Power distribution board and bracket

### Prerequisite

Before you start, read Generic Safety and Compliance Notices, and print the following instructions.

For access, do the following:

- 1. Remove the side panel. See "Side panel" on page 29.
- 2. Remove the power supply assembly. See "Power supply assembly" on page 53.

#### **Removal steps**

Remove the power distribution board and bracket.

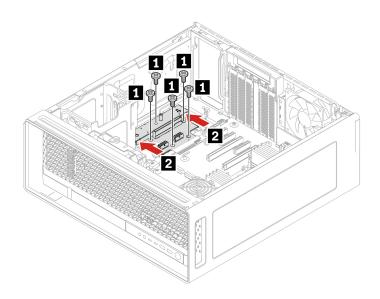

| Screw (quantity)             | Color | Torque          |  |
|------------------------------|-------|-----------------|--|
| M3 x 5 mm, Nickel coated (4) | Black | 5.0 ± 0.5 lb/in |  |

# **NVlink bridge**

### Prerequisite

Before you start, read <u>Generic Safety and Compliance Notices</u>, and print the following instructions.

**Note:** The NVLINK bridge is shipped in an accessary box within the computer carton box. You need to take it out from the packaging and install it by yourself.

For access, do the following:

1. Remove the side panel. See "Side panel" on page 29.

### Installation steps

Install the NVlink bridge.

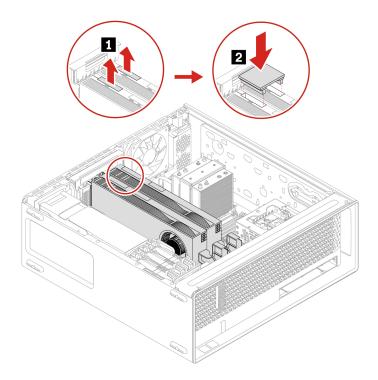

### **Removal steps**

Remove the NVlink bridge.

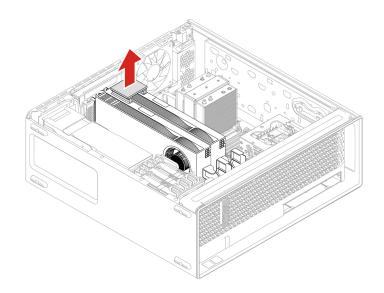

# **PCI-Express card**

### Prerequisite

Before you start, read <u>Generic Safety and Compliance Notices</u>, and print the following instructions.

Install PCIe cards according to the corresponding slot types and the following illustrated installation order:

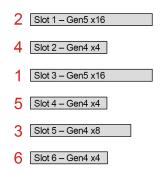

Figure 3. PCI-Express card installation order

For access, do the following:

- 1. Remove the side panel. See "Side panel" on page 29.
- 2. Remove the NVlink bridge if any. See "NVlink bridge" on page 57.
- 3. Remove the PCI-Express bracket if any. See "PCI-Express bracket" on page 61.

#### **Removal steps**

• For half-length PCI-Express card:

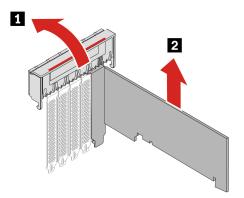

• For full-length PCI-Express card:

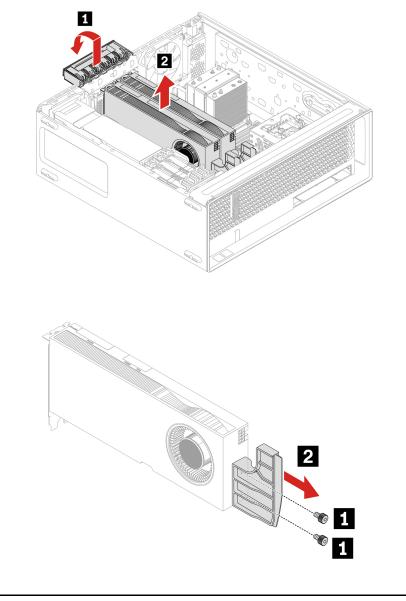

| Screw (quantity)               | Color | Torque        |
|--------------------------------|-------|---------------|
| M3 x 5.5 mm, Nickel coated (2) | Black | 3 ~ 3.5 lb/in |

### **Cable connection**

**Note:** When installing a PCI-Express card, follow the cable connection rule if need:

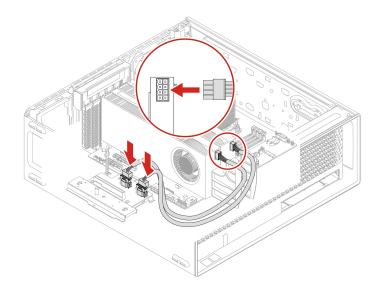

Figure 4. Cable connection for GFX RTX A4500/RTX A5500/RTX A6000

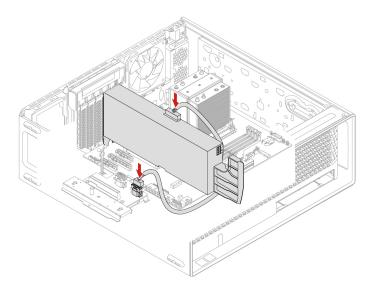

Figure 5. Cable connection for GFX RTX 3060Ti

The connectors on the cards or system board might look slightly different from the illustrations.

# **PCI-Express bracket**

### Prerequisite

Before you start, read Generic Safety and Compliance Notices, and print the following instructions.

For access, do the following:

1. Remove the side panel. See "Side panel" on page 29.

### **Removal steps**

Remove the PCI-Express bracket.

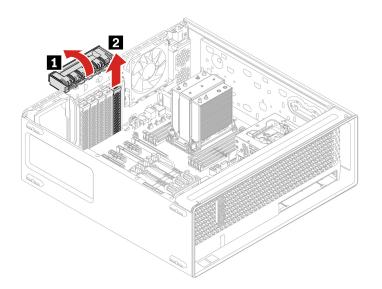

# Onboard M.2 solid-state drive and its heatsink kit

#### Prerequisite

Before you start, read Generic Safety and Compliance Notices, and print the following instructions.

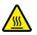

The heat sink of M.2 solid-state drive might be very hot. Before you open the computer cover, turn off the computer and wait several minutes until the component is cool.

#### Attention:

- To replace the Intel Optane memory, go to <u>https://support.lenovo.com/docs/tg\_ssd</u>.
- Do not attempt to replace the Intel Optane memory in the M.2 solid-state drive slot. Replacement of the Intel Optane memory must be done by a Lenovo-authorized repair facility or technician.
- The internal storage drive is sensitive. Inappropriate handling might cause damage and permanent loss of data. When handling the internal storage drive, observe the following guidelines:
  - Replace the internal storage drive only for repair. The internal storage drive is not designed for frequent changes or replacement.
  - Before replacing the internal storage drive, make a backup copy of all the data that you want to keep.
  - Do not touch the contact edge of the internal storage drive. Otherwise, the internal storage drive might get damaged.

- Do not apply pressure to the internal storage drive.
- Do not make the internal storage drive subject to physical shocks or vibration. Put the internal storage drive on a soft material, such as cloth, to absorb physical shocks.

For access, do the following:

- 1. Remove the side panel. See "Side panel" on page 29.
- 2. Remove the PCI-Express card. See "PCI-Express card" on page 58.

### **Removal steps**

Remove the onboard M.2 solid-state drive.

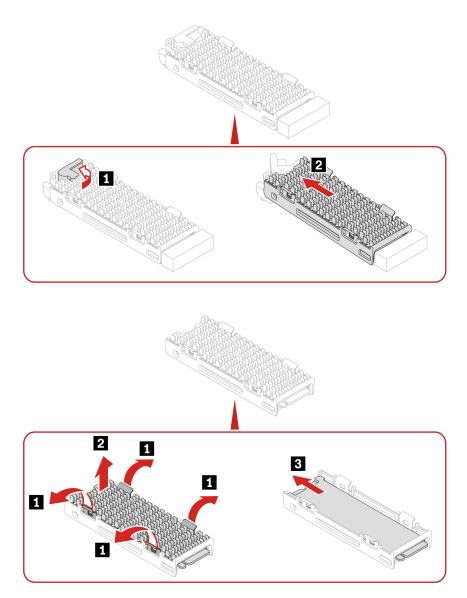

Note: Remove the film that covers the thermal pad (if any) when installing the M.2 solid-state drive.

# M.2 solid-state drive holder

### Prerequisite

Before you start, read Generic Safety and Compliance Notices, and print the following instructions.

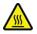

Before you open the computer cover, turn off the computer and wait several minutes until the computer is cool.

For access, do the following:

- 1. Remove the side panel. See "Side panel" on page 29.
- 2. Remove the PCI-Express card. See "PCI-Express card" on page 58.
- 3. Remove the M.2 solid-state drive. See "M.2 solid-state drive" on page 62.

#### **Removal steps**

Remove the M.2 solid-state drive holder.

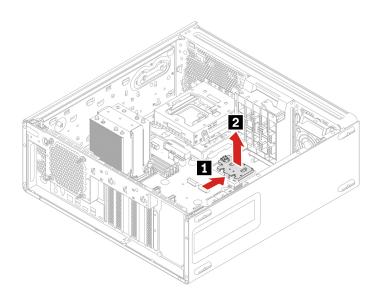

# Chapter 5. Help and support

# Self-help resources

Use the following self-help resources to learn more about the computer and troubleshoot problems.

| Resources                                                                 | How to access?                                                                                                    |  |
|---------------------------------------------------------------------------|----------------------------------------------------------------------------------------------------|--|
| Troubleshooting and frequently asked questions                            | <u>https://www.lenovo.com/tips</u>                                                                                     |  |
|                                                                           | <u>https://forums.lenovo.com</u>                                                                                       |  |
| Accessibility information                                                 | https://www.lenovo.com/accessibility                                                                                   |  |
|                                                                           | Use Lenovo recovery options.                                                                                           |  |
|                                                                           | 1. Go to <u>https://support.lenovo.com/</u><br><u>HowToCreateLenovoRecovery</u> .                                      |  |
|                                                                           | 2. Follow the on-screen instructions.                                                                                  |  |
| Reset or restore Windows                                                  | Use Windows recovery options.                                                                                          |  |
|                                                                           | 1. Go to https://pcsupport.lenovo.com.                                                                                 |  |
|                                                                           | <ol><li>Detect your computer or manually select your<br/>computer model.</li></ol>                                     |  |
|                                                                           | <ol><li>Navigate to the troubleshooting menu to diagnose<br/>the operating system for recovery instructions.</li></ol> |  |
| Use the Vantage app to:                                                   |                                                                                                    |  |
| Configure device settings.                                                |                                                                                                    |  |
| • Download and install UEFI BIOS, drivers and firmware updates.           |                                                                                                    |  |
| Secure you computer from outside threats.                                 | Type Vantage in the Windows search box.                                                                                |  |
| Diagnose hardware problems.                                               |                                                                                                    |  |
| Check the computer warranty status.                                       |                                                                                                    |  |
| Access User Guide and helpful articles.                                   |                                                                                                    |  |
| <b>Note:</b> The available features vary depending on the computer model. |                                                                                                    |  |
| Product documentation:                                                    |                                                                                                    |  |
| Safety and Warranty Guide                                                 | Go to https://pcsupport.lenovo.com. Then, follow the on-                                                               |  |
| Generic Safety and Compliance Notices                                     |                                                                                                    |  |
| Setup Guide                                                               | screen instructions to filter out the documentation you want.                                                          |  |
| This User Guide                                                           |                                                                                                    |  |
| Regulatory Notice                                                         |                                                                                                    |  |

| Resources                                                                     | How to access?                                                                            |
|-------------------------------------------------------------------------------|-------------------------------------------------------------------------------------------|
| Lenovo Support Web site with the latest support information of the following: |                                                                                           |
| Drivers and software                                                          |                                                                                           |
| Diagnostic solutions                                                          | https://pcsupport.lenovo.com                                                              |
| Product and service warranty                                                  |                                                                                           |
| Product and parts details                                                     |                                                                                           |
| Knowledge base and frequently asked questions                                 |                                                                                           |
|                                                                               | • Type Get Help or Tips in the Windows search box.                                        |
| Windows help information                                                      | <ul> <li>Use Windows Search or the Cortana<sup>®</sup> personal<br/>assistant.</li> </ul> |
|                                                                               | <ul> <li>Microsoft support Web site:<br/>https://support.microsoft.com</li> </ul>         |

# **Call Lenovo**

If you have tried to correct the problem yourself and still need help, you can call Lenovo Customer Support Center.

### Before you contact Lenovo

Prepare the following before you contact Lenovo:

- 1. Record the problem symptoms and details:
  - What is the problem? Is it continuous or intermittent?
  - Any error message or error code?
  - What operating system are you using? Which version?
  - Which software applications were running at the time of the problem?
  - Can the problem be reproduced? If so, how?
- 2. Record the system information:
  - Product name
  - Machine type and serial number

The following illustration shows where to find the machine type and serial number of your computer.

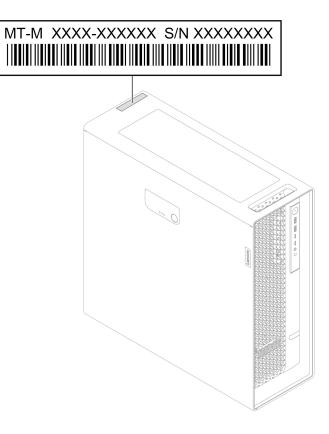

### Lenovo Customer Support Center

During the warranty period, you can call Lenovo Customer Support Center for help.

#### **Telephone numbers**

For a list of the Lenovo Support phone numbers for your country or region, go to: <u>https://pcsupport.lenovo.com/supportphonelist</u>

**Note:** Phone numbers are subject to change without notice. If the number for your country or region is not provided, contact your Lenovo reseller or Lenovo marketing representative.

## **Certification-related information**

Product name: ThinkStation P5

Machine types: 30G9, 30GA and 30GB

Further compliance information related to your product is available at https://www.lenovo.com/compliance.

## **Compliance information**

For more compliance information, refer to *Regulatory Notice* at <u>https://pcsupport.lenovo.com</u> and *Generic Safety and Compliance Notices* at <u>https://pcsupport.lenovo.com/docs/generic\_notices</u>.

## **Purchase accessories**

Lenovo has a number of hardware accessories and upgrades to help expand the capabilities of your computer. Options include memory modules, storage devices, network cards, power adapters, keyboards, mice, and more.

To shop at Lenovo, go to https://www.lenovo.com/accessories.

# **Purchase additional services**

During and after the warranty period, you can purchase additional services from Lenovo at: <u>https://pcsupport.lenovo.com/warrantyupgrade</u>

Service availability and service name might vary by country or region.

# Appendix A. Notices and trademarks

#### Notices

Lenovo may not offer the products, services, or features discussed in this document in all countries. Consult your local Lenovo representative for information on the products and services currently available in your area. Any reference to a Lenovo product, program, or service is not intended to state or imply that only that Lenovo product, program, or service may be used. Any functionally equivalent product, program, or service that does not infringe any Lenovo intellectual property right may be used instead. However, it is the user's responsibility to evaluate and verify the operation of any other product, program, or service.

Lenovo may have patents or pending patent programs covering subject matter described in this document. The furnishing of this document does not give you any license to these patents. You can send license inquiries, in writing, to:

Lenovo (United States), Inc. 8001 Development Drive Morrisville, NC 27560 U.S.A. Attention: Lenovo Director of Licensing

LENOVO PROVIDES THIS PUBLICATION "AS IS" WITHOUT WARRANTY OF ANY KIND, EITHER EXPRESS OR IMPLIED, INCLUDING, BUT NOT LIMITED TO, THE IMPLIED WARRANTIES OF NON-INFRINGEMENT, MERCHANTABILITY OR FITNESS FOR A PARTICULAR PURPOSE. Some jurisdictions do not allow disclaimer of express or implied warranties in certain transactions, therefore, this statement may not apply to you.

Changes are made periodically to the information herein; these changes will be incorporated in new editions of the publication. To provide better service, Lenovo reserves the right to improve and/or modify the products and software programs described in the manuals included with your computer, and the content of the manual, at any time without additional notice.

The software interface and function and hardware configuration described in the manuals included with your computer might not match exactly the actual configuration of the computer that you purchase. For the configuration of the product, refer to the related contract (if any) or product packing list, or consult the distributor for the product sales. Lenovo may use or distribute any of the information you supply in any way it believes appropriate without incurring any obligation to you.

The products described in this document are not intended for use in implantation or other life support applications where malfunction may result in injury or death to persons. The information contained in this document does not affect or change Lenovo product specifications or warranties. Nothing in this document shall operate as an express or implied license or indemnity under the intellectual property rights of Lenovo or third parties. All information contained in this document was obtained in specific environments and is presented as an illustration. The result obtained in other operating environments may vary.

Lenovo may use or distribute any of the information you supply in any way it believes appropriate without incurring any obligation to you.

Any references in this publication to non-Lenovo Web sites are provided for convenience only and do not in any manner serve as an endorsement of those Web sites. The materials at those Web sites are not part of the materials for this Lenovo product, and use of those Web sites is at your own risk.

Any performance data contained herein was determined in a controlled environment. Therefore, the result obtained in other operating environments may vary significantly. Some measurements may have been made on development-level systems and there is no guarantee that these measurements will be the same on generally available systems. Furthermore, some measurements may have been estimated through extrapolation. Actual results may vary. Users of this document should verify the applicable data for their specific environment.

This document is copyrighted by Lenovo and is not covered by any open source license, including any Linux agreement(s) which may accompany software included with this product. Lenovo may update this document at any time without notice.

For the latest information or any questions or comments, contact or visit the Lenovo Web site: <u>https://pcsupport.lenovo.com</u>

#### Trademarks

Lenovo, Lenovo logo, ThinkStation, and ThinkStation logo are trademarks of Lenovo. Intel, Intel SpeedStep, Optane, Core, and Thunderbolt are trademarks of Intel Corporation or its subsidiaries in the U.S. and/or other countries. Microsoft, Windows, Direct3D, BitLocker, and Cortana are trademarks of the Microsoft group of companies. Mini DisplayPort (mDP), DisplayPort, and VESA are trademarks of the Video Electronics Standards Association. The terms HDMI and HDMI High-Definition Multimedia Interface are trademarks or registered trademarks of HDMI Licensing LLC in the United States and other countries. Wi-Fi, Wi-Fi Alliance, WiGig, and Miracast are registered trademarks of Wi-Fi Alliance. USB-C is a registered trademark of USB Implementers Forum. All other trademarks are the property of their respective owners.

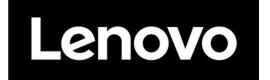